# สารบัญ

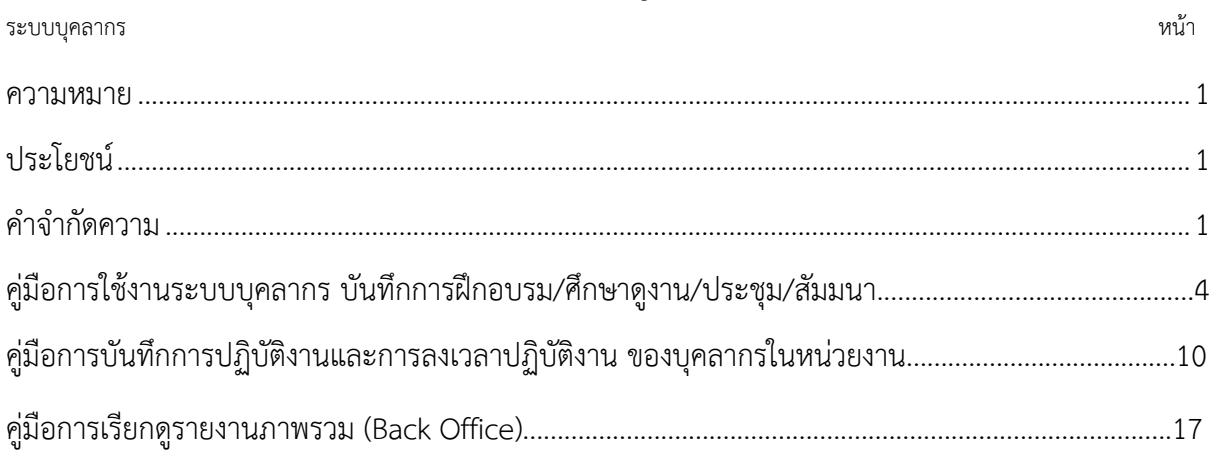

### **ระบบบุคลากร**

**ระบบบุคลากร** หมายถึง ระบบที่สามารถจัดการฐานข้อมูลของบุคลากรภายในมหาวิทยาลัย เพื่อ อํานวยความสะดวกในการบันทึกข้อมูล แก้ไขและปรับปรุงข้อมูล ค้นหาข้อมูล ในด้านต่างๆ เช่น ข้อมูลส่วนตัว ข้อมูลเงินเดือน ข้อมูลการลงเวลาปฏิบัติงาน ข้อมูลการขอตำแหน่งทางวิชาการ ข้อมูลการลาศึกษาต่อ และ ข้อมูลการฝึกอบรมดูงาน โดยมีการ Back up ข้อมูลทุกวันเพื่อความปลอดภัยในการส่งข้อมูลบน เว็บไซต์

## **ประโยชน์ของระบบบุคลากร**

1. ลดการดูแลงานด้านเอกสาร ลดจํานวนบุคลากรในการทํางาน เนื่องจากใช้คอมพิวเตอร์ทํางานแทน ึ บุคลากร โดยผ่านโปรแกรมสำหรับการจัดการฐานข้อมูล

2. ข้อมูลที่จัดเก็บมีความทันสมัย เพราะข้อมูลได้รับการดูแลสามารถปรับปรุง เปลี่ยนแปลง ได้อย่าง ต่อเนื่อง

่ 3. ลดความซ้อนในการจัดเก็บข้อมูล เนื่องจากมีการจัดทำฐานข้อมูล มีการรวบรวมข้อมูลต่างๆเข้ามา ี จัดเก็บในระบบและเก็บข้อมูลเพียงชุดเดียว ซึ่งทุกฝ่ายที่เกี่ยวข้องสามารถเรียกใช้ข้อมูลที่ต้องการได้ เป็นการ ประหยัดเนื้อที่ในการจัดเก็บและทําให้เกิดความรวดเร็วในการค้นหาและจัดเก็บข้อมูล

4. สามารถใช้ข้อมูลร่วมกันได้ เนื่องจากระบบการจัดการฐานข้อมูล สามารถจัดให้ผู้ใช้แต่ละคนเข้าใช้ ้ข้อมลในแฟ้มที่มีข้อมลเดียวกันในเวลาเดียวกัน เช่น ฝ่ายบคคลและฝ่ายการเงินสามารถที่จะใช้ข้อมูลจากแฟ้ม ประวัติบุคลากรในระบบฐานข้อมูลได้พร้อมกัน

5. ควบคุมมาตรฐานของข้อมูลได้เมื่อข้อมูลต่างหน่วยงานถูกรวบรวมเข้ามา ผู้บริหารระบบฐานข้อมูล ี สามารถที่จะวางมาตรฐานในการรับข้อมูล แสดงผลข้อมูลตลอดจนการเก็บข้อมูลได้โดยสามารถจัดทำระบบ ้รักษาความปลอดภัยของข้อมูลได้ เพราะผู้บริหารระบบฐานข้อมูลสามารถกำหนดรหัสผ่านเข้าใช้งายข้อมูลของ ผู้ใช้แต่ละราย

# **คําจํากัดความ**

**ฝึกอบรม** หมายถึง การเพิ่มพนความร้ ความชำนาญหรือประสบการณ์ ด้วยการเรียนหรือการวิจัยตาม หลักสตรของการฝึกอบรม อบรมเชิงปฏิบัติการ การดำเนินงานตามโครงการแลกเปลี่ยนกับต่างประเทศ การไป เสนอผลงานทางวิชาการและการประชุมเชิงปฏิบัติการ (ระเบียบสํานักนายกรัฐมนตรีว่าด้วยการให้ข้าราชการ ไปศึกษา ฝึกอบรม ปฏิบัติการวิจัยและดูงาน พ.ศ. 2549)

**สัมมนา** หมายถึง การแลกเปลี่ยนเรียนรู้ความคิดเห็นและประสบการณ์ซึ่งกันและกันในระหว่าง ผู้เข้าร่วมสัมมนา จะช่วยสร้างความเข้าใจที่ดีสร้างความชัดเจนและถูกต้องแก่ผู้เข้าร่วมสัมมนา ซึ่งจะส่งผลให้ การปฏิบัติงานในเรื่องที่สัมมนากันนั้นๆมีประสิทธิภาพยิ่งขึ้น

**ดูงาน** หมายถึง การเพิ่มพูนความรู้และประสบการณ์ด้วยการสังเกตการณ์และการแลกเปลี่ยนความ คิดเห็น (ระเบียบสํานักนายกรัฐมนตรีว่าด้วยการให้ข้าราชการไปศึกษา ฝึกอบรม ปฏิบัติการวิจัยและดูงาน พ.ศ. 2549)

**ประชุม** หมายถึง การที่บุคคลหลายฝ่ายซึ่งอาจมาร่วมประชุมในสถานะของตนเองหรือเป็นผู้แทนของ กลุ่มบุคคลหรือองค์กรใดๆมาร่วมกิจกรรมในการให้ข้อมูล รับข้อมูลหรือแลกเปลี่ยนข้อมูล โดยมีการแสดง ความคิดเห็นร่วมกันเป็นกลุ่ม มิใช่ต่างคนต่างคิดแล้วนําความคิดมารวมกัน เป็นการเปิดโอกาสแลกเปลี่ยน ความคิดเห็นซึ่งกันและกันในเรื่องที่กําหนดขึ้นและหัวข้อเรื่องที่มีความเกี่ยวข้องกับผู้เข้าร่วมประชุม โดยมีการ กําหนดวัตถุประสงค์เป้าหมาย วัน เวลา สถานที่และระเบียบวาระสําหรับการประชุมนั้นไว้ชัดเจน

**วิทยากร** หมายถึง ผู้ทําหน้าที่ถ่ายทอดองค์ความรู้เพื่อให้ผู้ฟังเกิดความรู้ความเข้าใจในศิลปะวิทยาที่ ตนเองมีความรู้ความชํานาญในแขนงนั้นๆ โดยวิทยากรแบ่งออกเป็น วิทยากรภายในและวิทยากรภายนอก

 **วิทยากรภายใน** หมายถึง ผู้ทําหน้าที่ถ่ายทอดองค์ความรู้เพื่อให้ผู้ฟังเกิดความรู้ความเข้าใจใน ศิลปะวิทยาที่ตนเองมีความรู้ความชํานาญในแขนงนั้นๆ ภายในหน่วยงานสังกัดมหาวิทยาลัยเทคโนโลยีราช มงคลธัญบุรี

 **วิทยากรภายนอก** หมายถึง ผู้ทําหน้าที่ถ่ายทอดองค์ความรู้เพื่อให้ผู้ฟังเกิดความรู้ความเข้าใจ ในศิลปะวิทยาที่ตนเองมีความรู้ความชํานาญในแขนงนั้นๆ ภายนอกสังกัดมหาวิทยาลัยเทคโนโลยีราชมงคล ธัญบุรี

**ฝึกประสบการณ์วิชาชีพ** หมายถึง การที่ต้องไปปฏิบัติงานหรือไปศึกษาและปฏิบัติงานในสถาน ้ประกอบการเสมือนเป็นพนักงานในสถานประกอบการตลอดภาคการศึกษาในตำแหน่งงานที่ตรงกับสาขา ้ วิชาชีพ หรือตามที่กำหนดไว้ในหลักสูตร

**คณะกรรมการภายนอก** (สายวิชาการ) หมายถึง คณะกรรมการผู้ทรงคุณวุฒิเพื่อทําหน้าที่ประเมินผล งานทางวิชาการและจริยธรรมและจรรยาบรรณทางวิชาการ

**คณะกรรมการภายนอก** (สายสนับสนุน) หมายถึง คณะกรรมการผู้ทรงคุณวุฒิเพื่อทําหน้าที่ ประเมินผลงานและจริยธรรมและจรรยาบรรณทางวิชาชีพ

**นําเสนอผลงานเพื่อกําหนดตําแหน่งทางวิชาการ** หมายถึง การนําเสนอผลงานทางวิชาการเป็นการ ้ สรุปให้ผู้ฟังได้รับทราบถึงความสำคัญของผลงานที่ผู้นำเสนอได้ศึกษามา ผู้นำเสนอจะต้องถ่ายทอดสาระสำคัญ ทั้งหมดที่เกี่ยวข้องออกมาสู่ผู้ฟังในรูปแบบที่เข้าใจได้ง่าย โดยใช้สื่อประกอบอย่างเหมาะสมและมีคุณภาพ ซึ่ง อาจจะเป็นการนําเสนอในงานที่เป็นงานประชุมวิชาการระดับนานาชาติหรือเป็นงานประชุมสัมมนาเฉพาะกลุ่ม

# **ประเภทของผลงานทางวิชาการ ตามเอกสารแนบทายประกาศ ้ ก.พ.อ.**

กลุ่มท 1 ี่ งานวิจัย

กลุ่มท 2 ี่ ผลงานทางวิชาการในลักษณะอื่น

2.1 ผลงานทางวิชาการเพื่ออุตสาหกรรม

- 2.2 ผลงานวิชาการเพื่อพัฒนาการเรียนการสอนและการเรียนรู้
- 2.3 ผลงานวิชาการเพื่อพัฒนานโยบายสาธารณะ
- 2.4 กรณีศึกษา (Case Study)
- 2.5 งานแปล
- 2.6 พจนานุกรม สารานุกรม นามานุกรม และงานวิชาการในลักษณะเดียวกัน
- 2.7 ผลงานสร้างสรรค์ด้านวิทยาศาสตร์และเทคโนโลยี
- 2.8 ผลงานสร้างสรรค์ด้านสุนทรียะ ศลปะ ิ
- 2.9 สิทธิบัตร
- 2.10 ซอฟต์แวร์
- กลุ่ม 3 ผลงานวิชาการรับใช้สังคม
- กลุ่ม 4 4.1 ตํารา
	- 4.2 หนังสือ
	- 4.3 บทความทางวิชาการ

คู่มือการใช้งานระบบบุคลากร บันทึกการฝึกอบรม/ศึกษาดูงาน/ประชุม/สัมมนา

1. ดับเบิ้ลคลิกโปรแกรม ระบบบุคลากร บนหน้า Desktop

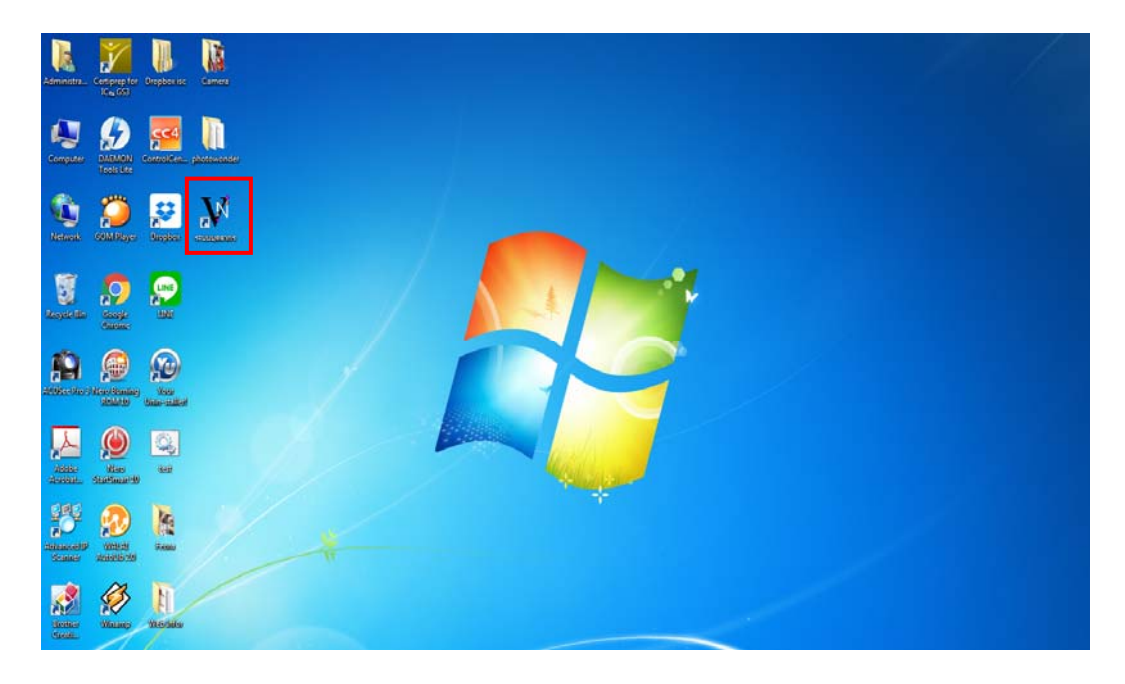

2. ระบบจะเข้าหน้า Login ให้ใส่ User/Password เพื่อเข้าสู่ระบบ

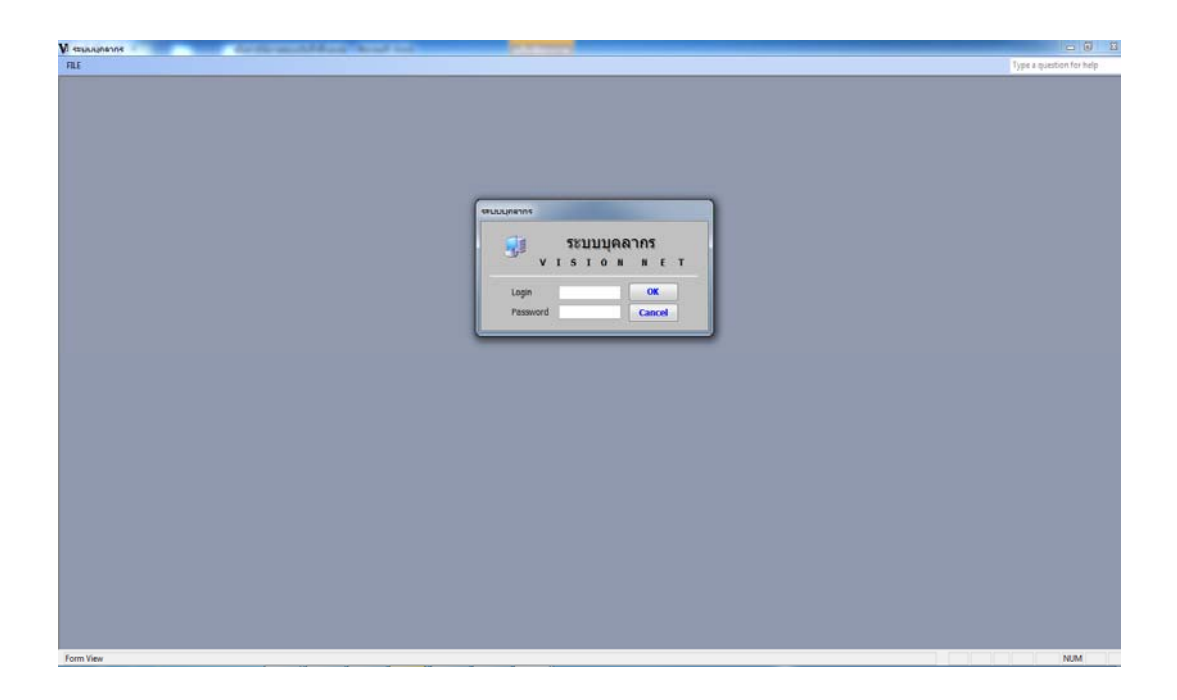

3. เลือกงานพัฒนาบุคลากร>1:บันทึกการฝึกอบรม/ดูงาน

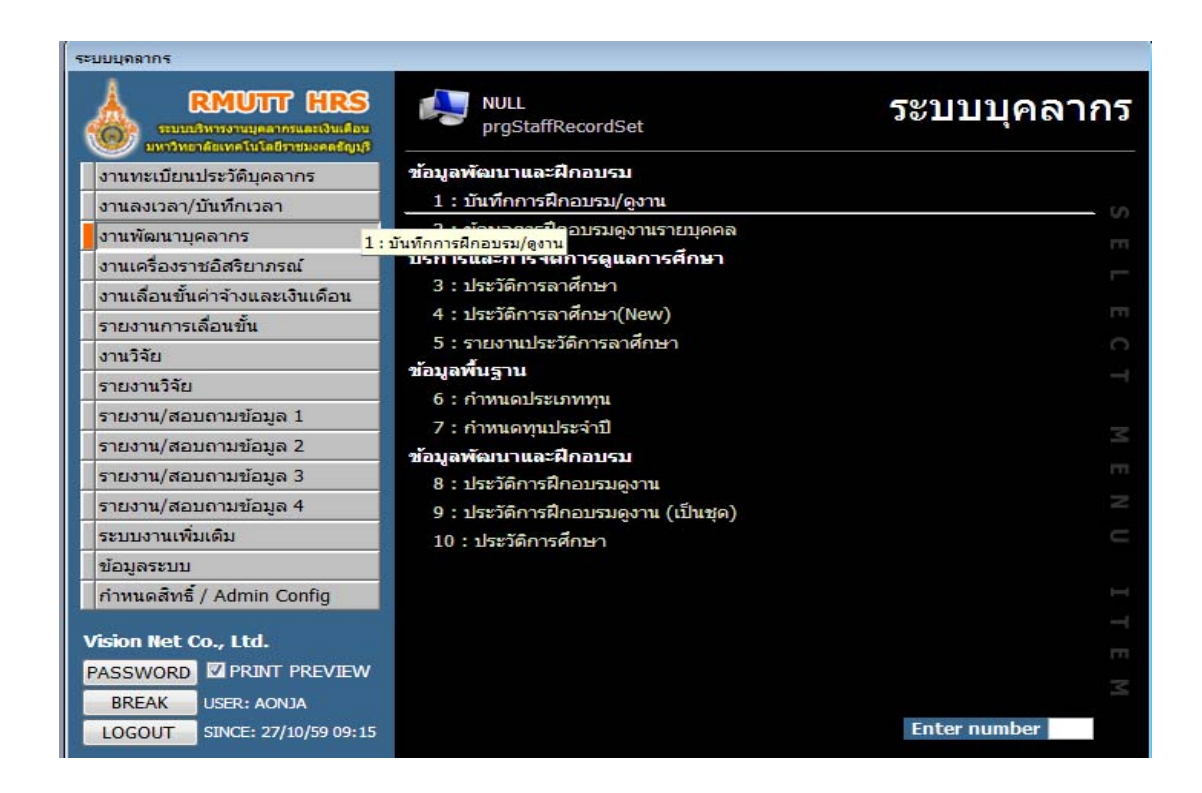

4. เลือกหน่วยงาน ใส่ปีพ.ศ.ที่ต้องการบันทึก ประเภท ที่ต้องการบันทึก จากนั้นกดปุ่ม  $\blacktriangleright$ 

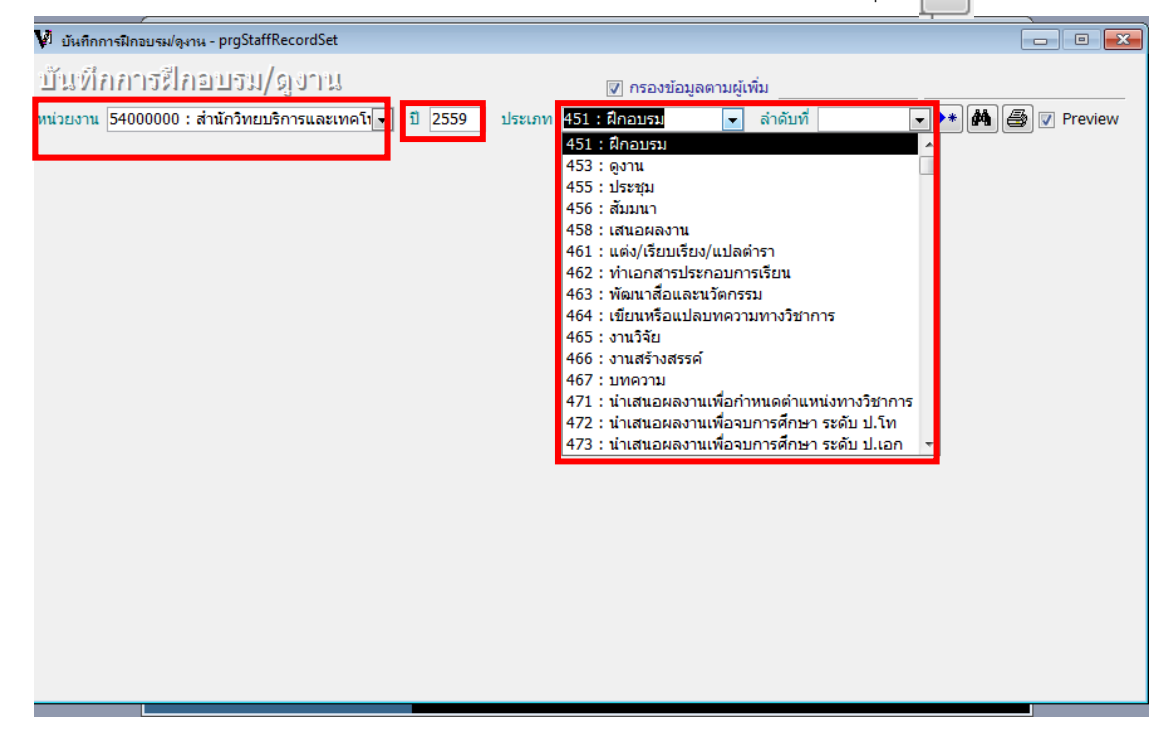

## 5. กดปุ่ม OK เพื่อยืนยันการสร้างเอกสาร

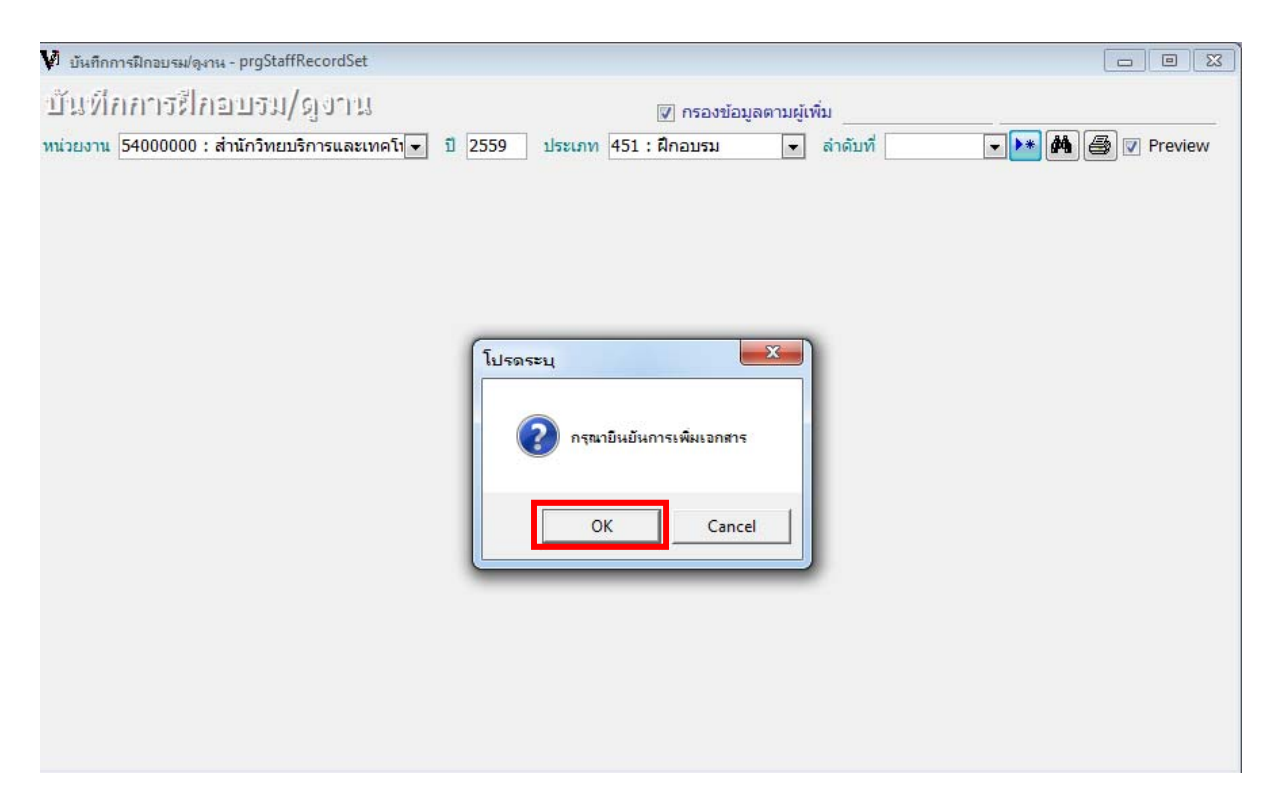

- 6. ใส่ข้อมูลให้ครบถ้วน (ตัวอักษรสีแดงหมายถึง ต้องใส่ข้อมูล)
- 7. ใส่รายชื่อบุคลากรในช่องกรอกรหัส

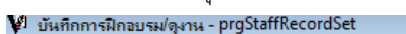

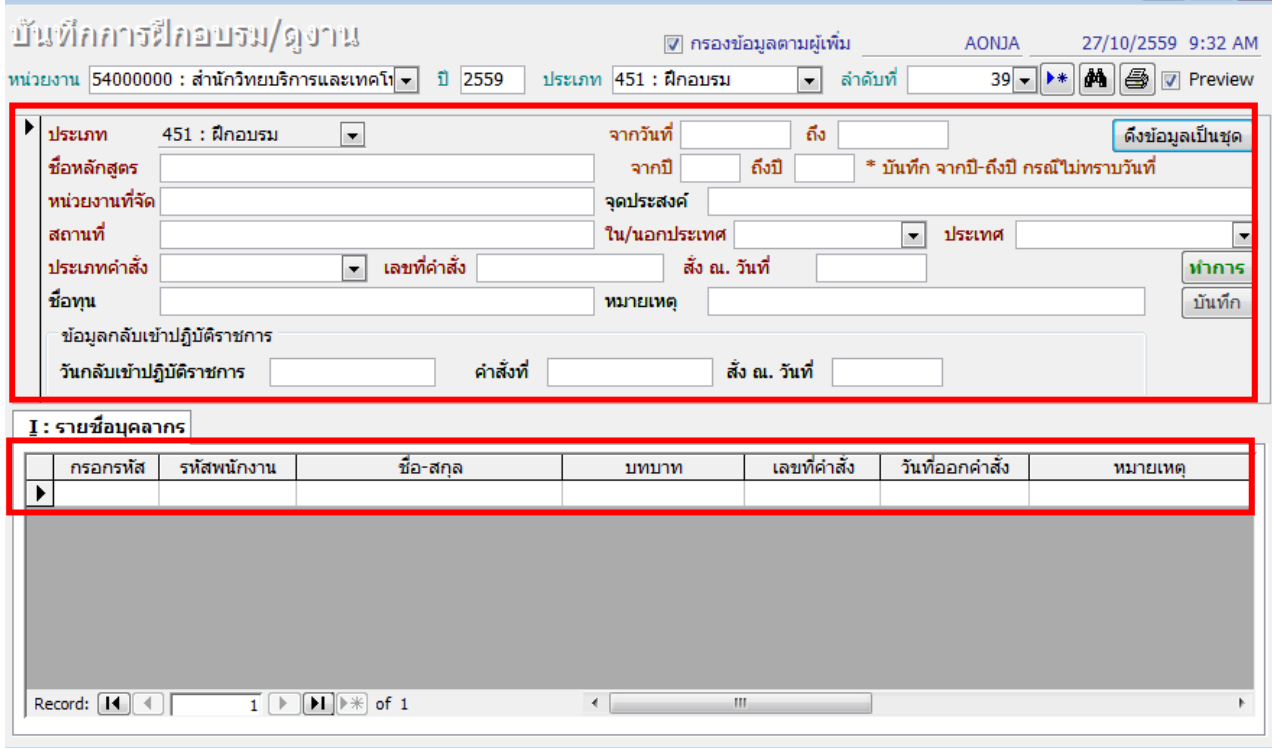

 $\begin{array}{|c|c|c|c|c|}\hline \multicolumn{1}{|c|}{\mathbf{C}} & \multicolumn{1}{|c|}{\mathbf{S}} & \multicolumn{1}{|c|}{\mathbf{X}}\hline \end{array}$ 

8. ในกรณีที่ต้องการดึงข้อมูลบุคลากรทั้งหน่วยงาน กดปุ่ม <mark>ได้งข้อมูลเป็นชุด </mark> แล้วเลือกหน่วยงานที่ต้องการ

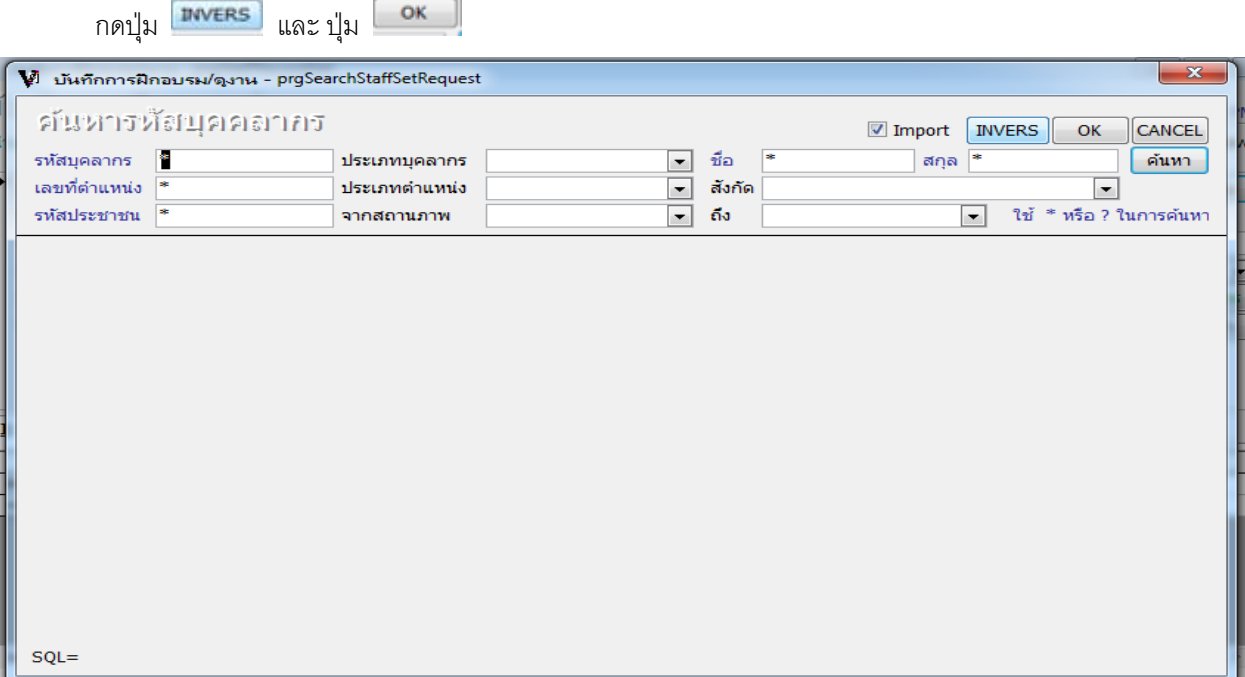

9. ตัวอย่างการแสดงข้อมูลการฝึกอบรม/ศึกษาดูงาน/นำเสนอผลงานวิชาการ ของบุคลากรรายบุคคล สามารถลิงค์ ดูบนหน้าเว็บได้ (Hr-online)

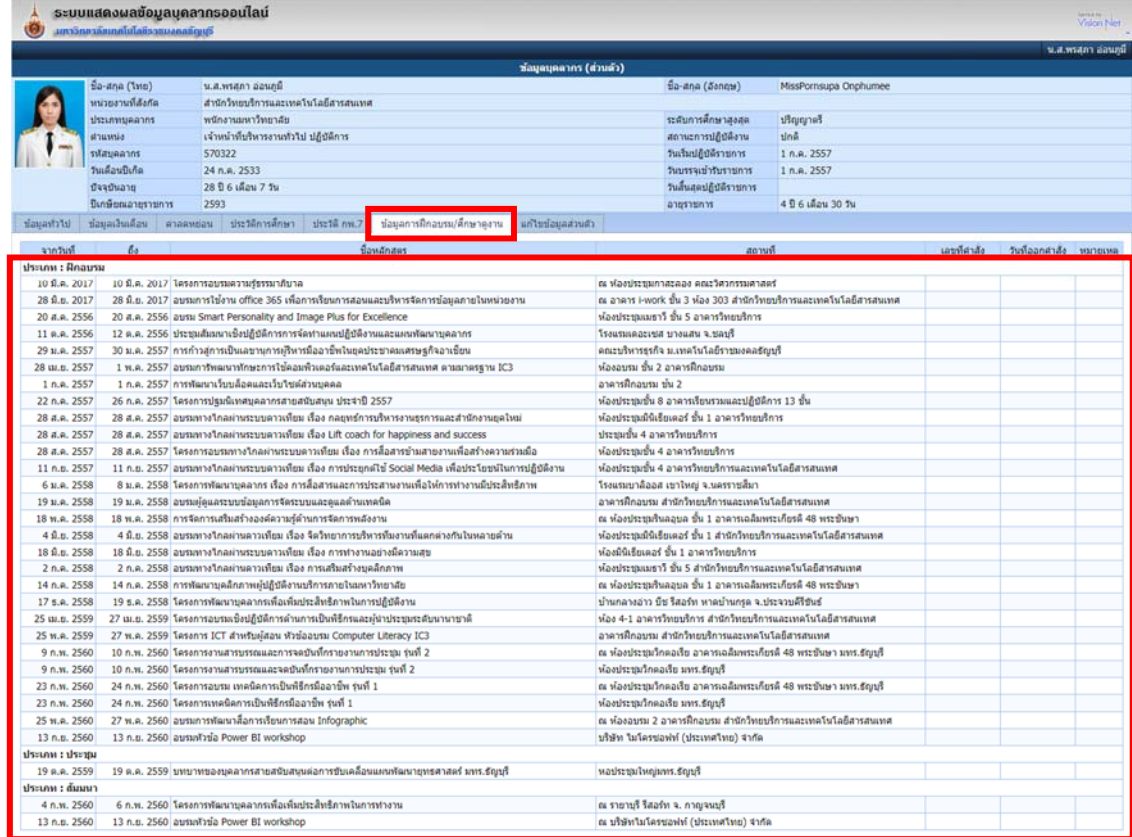

10. การบันทึกหัวข้อ งานพัฒนาบุคลากร >1:บันทึกการฝึกอบรม/ดูงาน ในระบบจะลิงค์ไปแสดงในหัวข้อ >9: รายงาน ประวัติการลาศึกษาต่อ ฝึกอบรม ดูงาน วิจัย จะสามารถเรียกดูรายงานได้

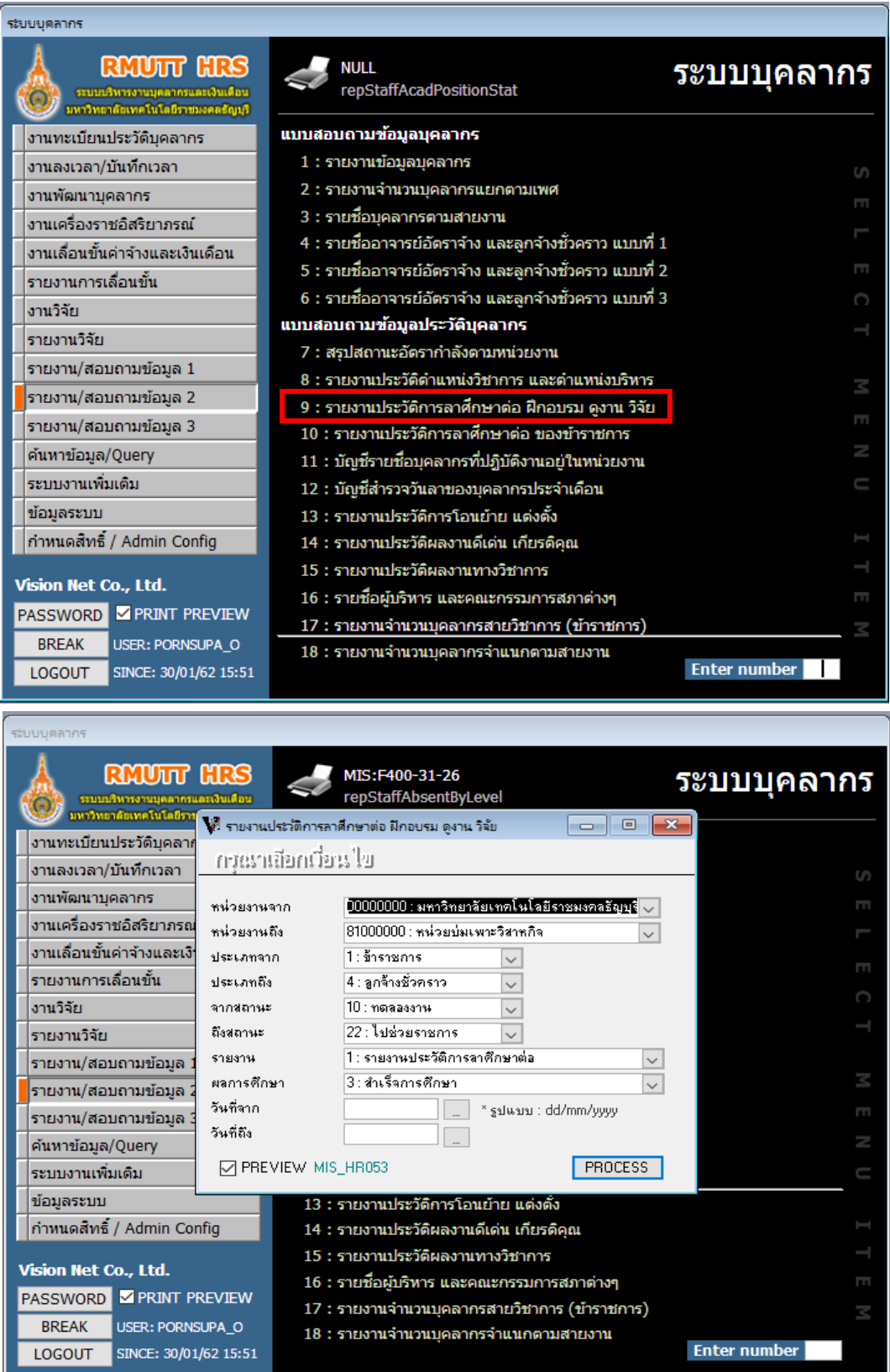

#### มหาวิทยาลัยเทคโนโลยีราชมงคลธัญบุรี

#### รายงานประวัติการลาศึกษาต่อ ฝึกอบรม ดูงาน วิจัย

suuunanns

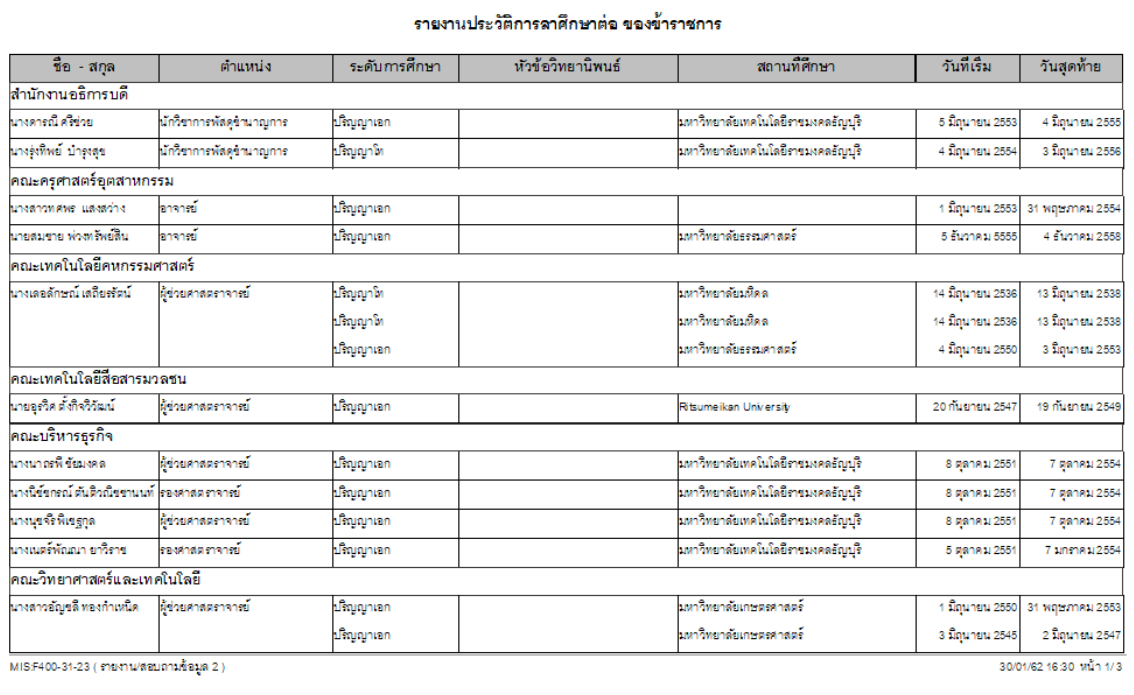

## **คู่มือการบนทั กการปฏ ึ ิบัติงานและการลงเวลาปฏิบัตงาน ิ ของบคลากรในหน ุ ่วยงาน**

### **ตรวจสอบกลมการลาของบ ุ่ คลากร ุ**

1. งานทะเบียนประวัติบุคลากร> 1.ทะเบียนประวัติ

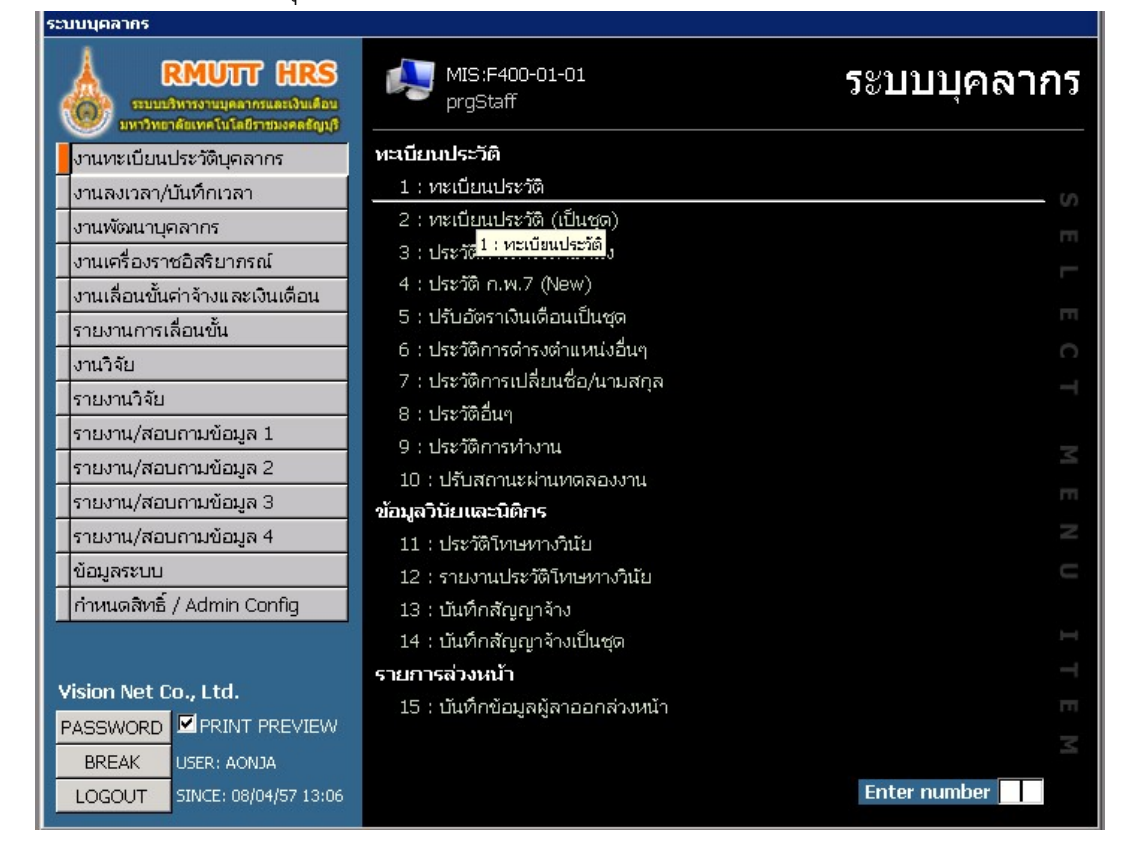

่ 2. ที่แท็บข้อมูลเพิ่มเติม ตรวจสอบกลุ่มการลา ว่ากลุ่มการลาถูกต้องหรือไม่

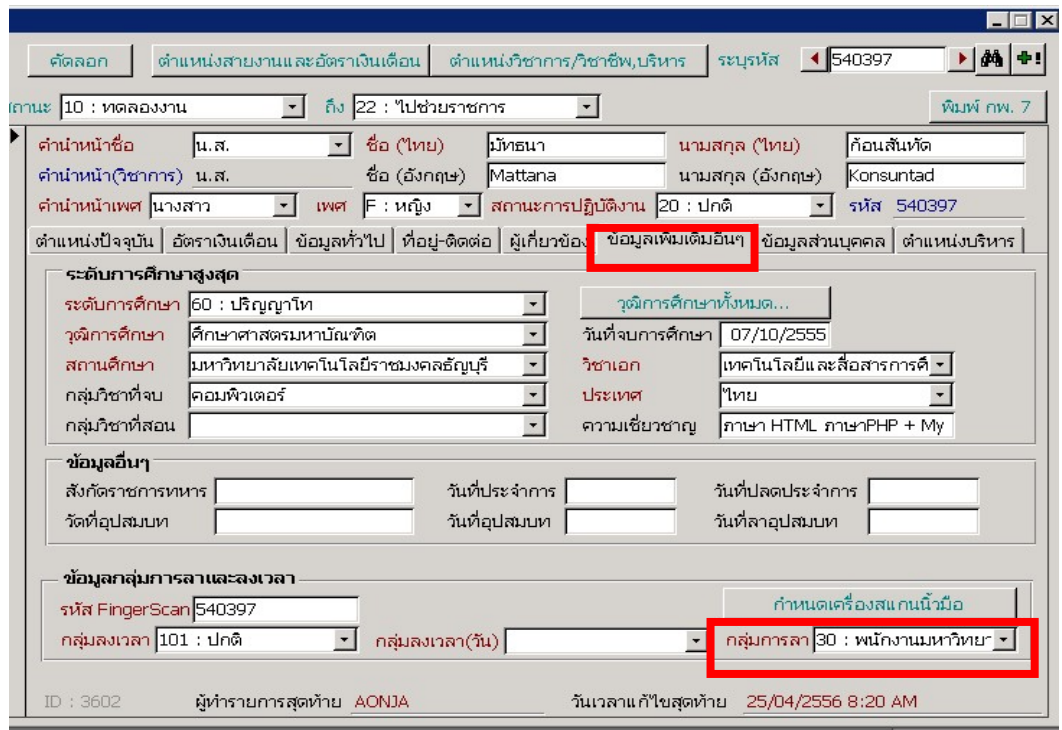

## **การบันทึก/แก้ไขเวลาปฏิบัตงาน ิ**

1. งานลงเวลา/บันทึกเวลาปฏิบัติงาน

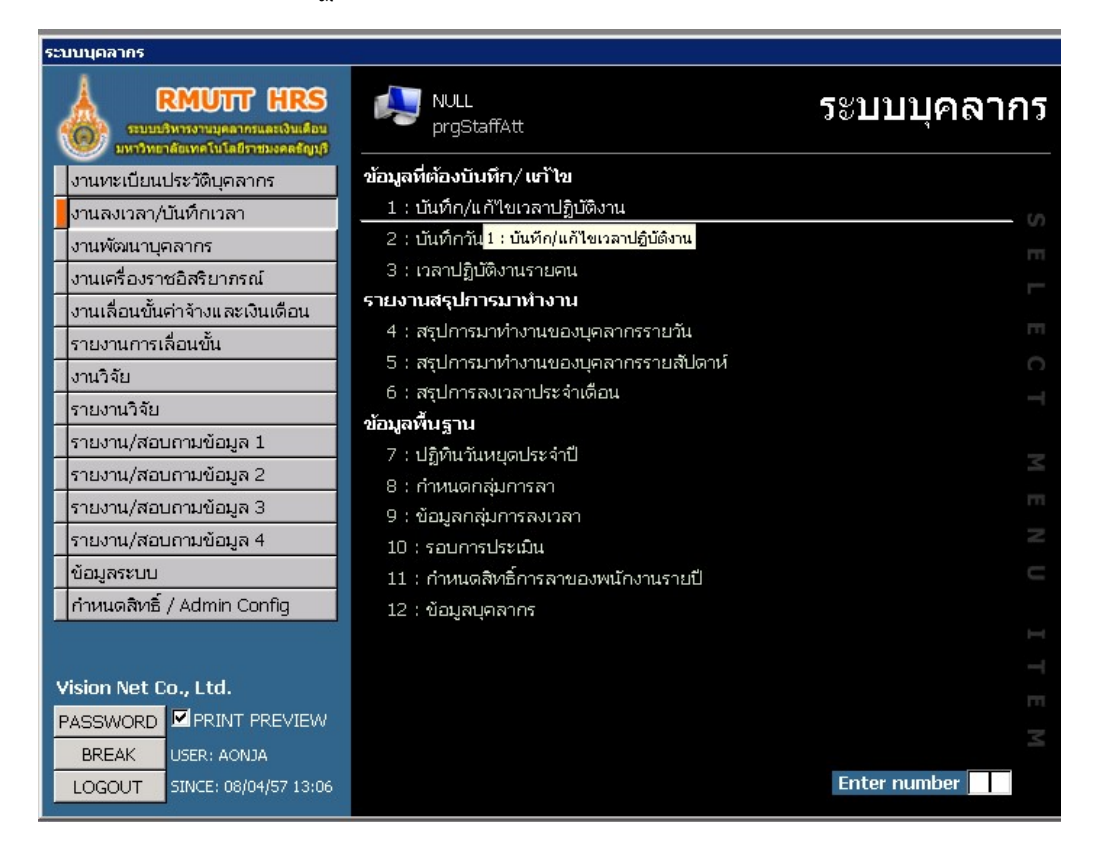

2. เลือกวันที่ต้องการแก้ไข เลือกหน่วยงานที่ต้องการ กรณีที่บุคลากรลืมสแกนลายนิ้วมือ เมื่อได้รับข้อมูล การแจ้งจากบคุลากรท่านดังกล่าวแล้ว สามารถคีย์ข้อมูลเวลาเพิ่มได้

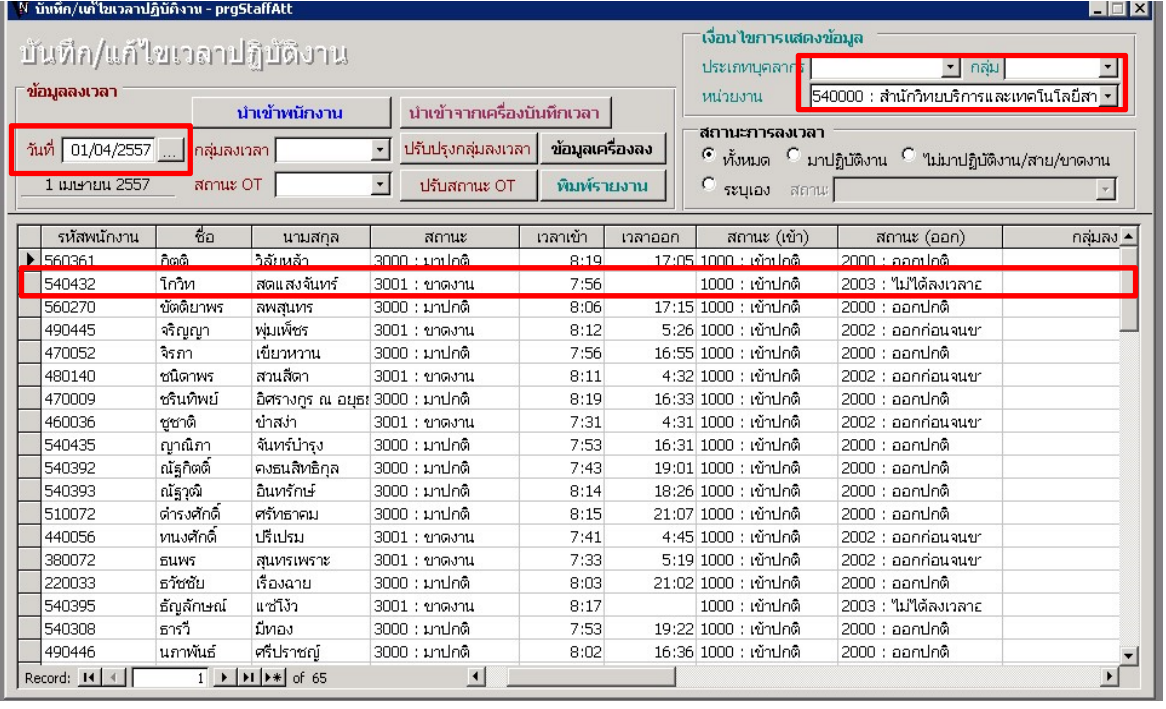

## **การบันทึกวันลา**

1. งานลงเวลา/บันทึกวันลา

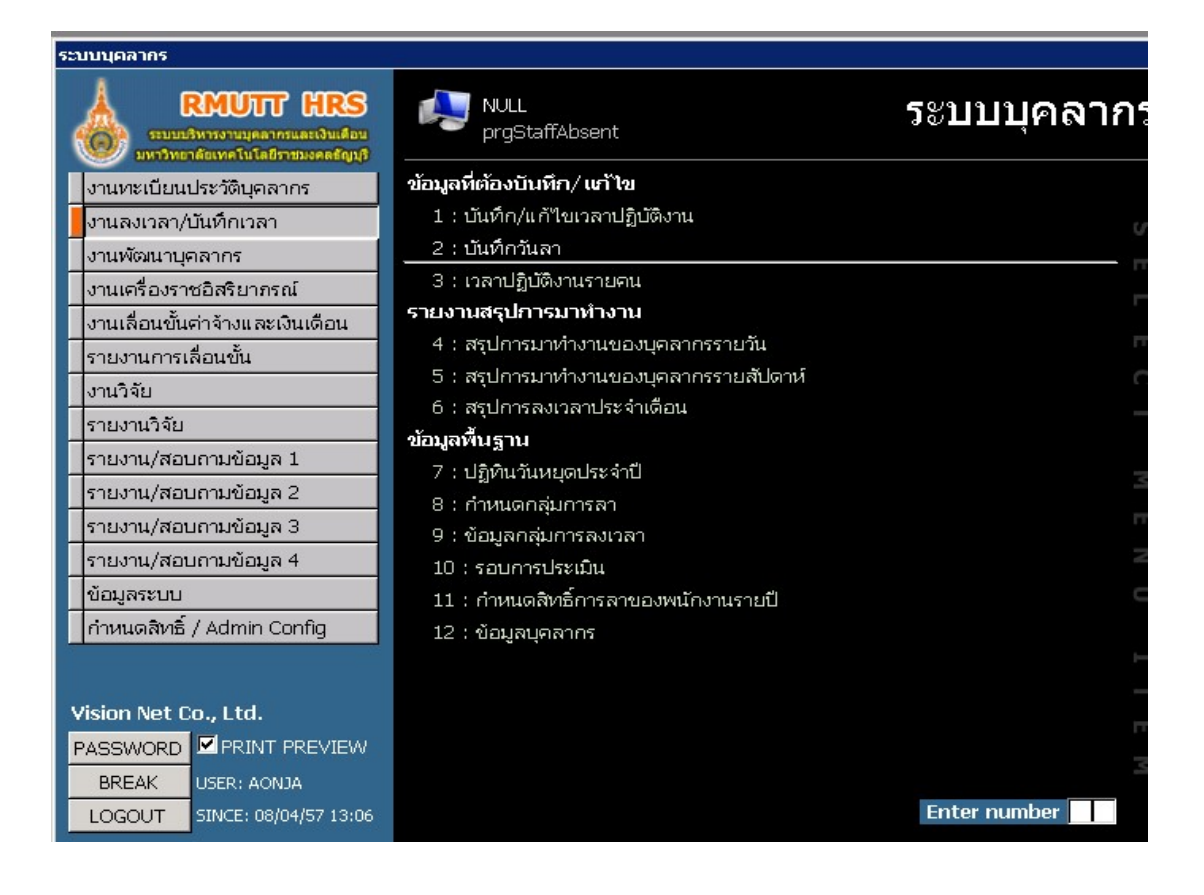

2. พิมพ์ชื่อบุคลากรที่ต้องการ ในช่องการค้นหา

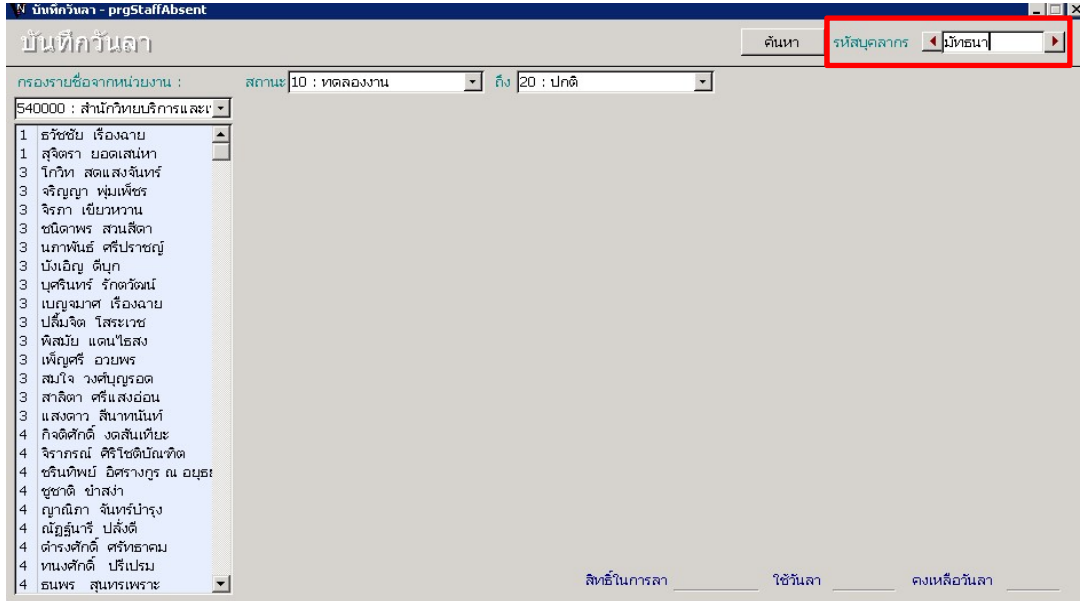

# 3. เลือกบันทึกการลา

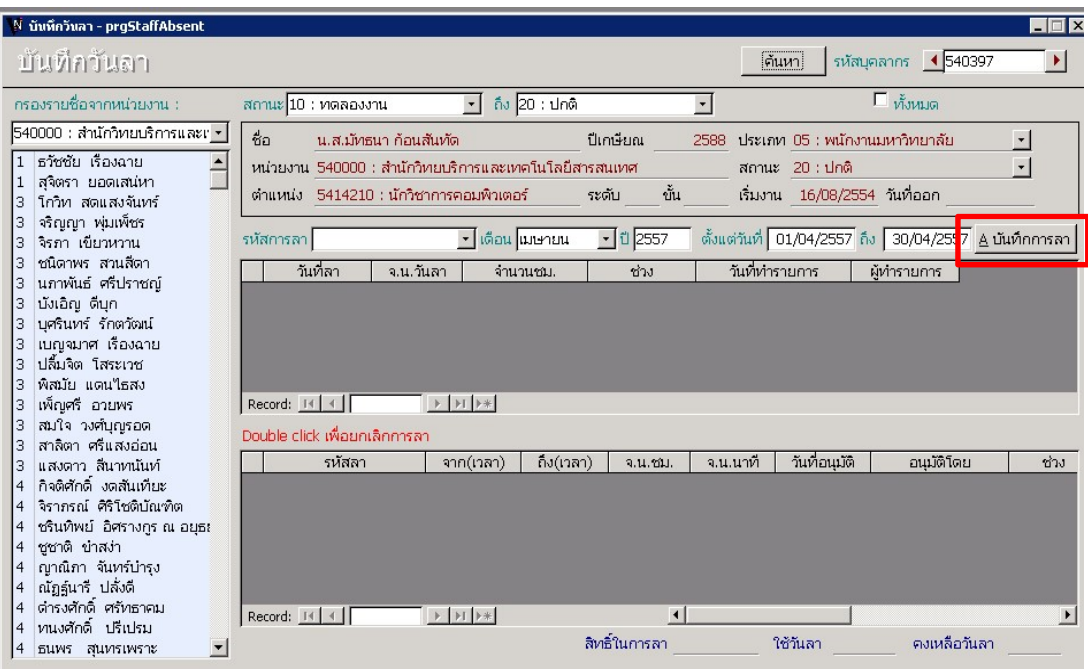

4. รหัสการลา : ใส่ประเภทการลา

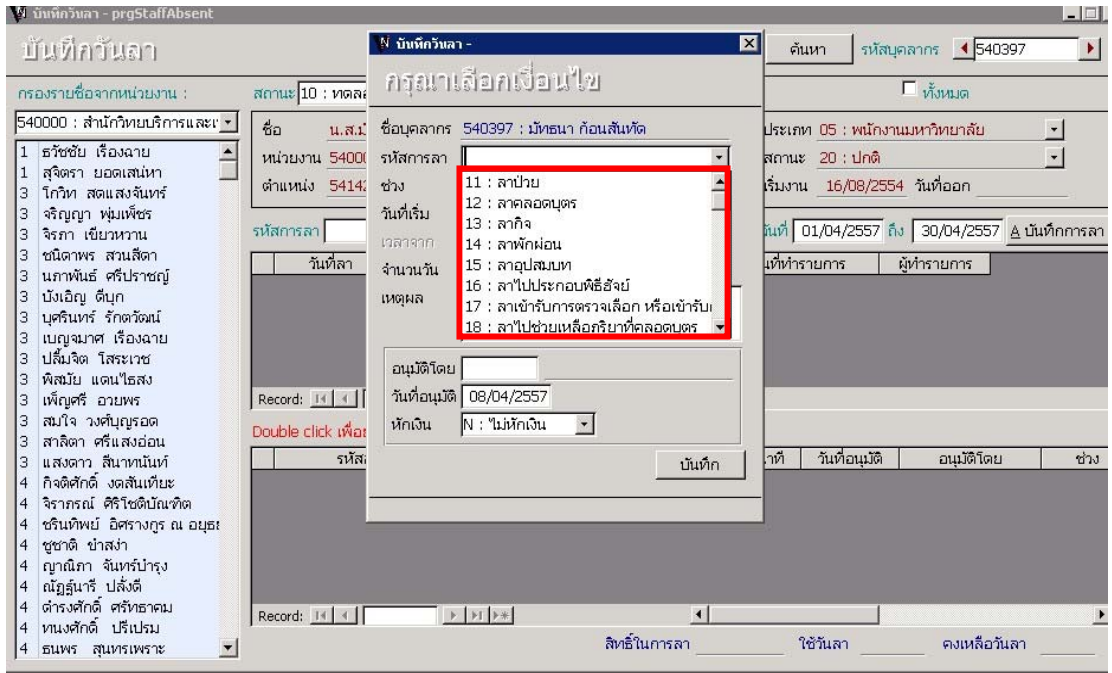

5. ช่วง: ใสช่วงระยะเวลาการลา (ทั้งวัน ,ช่วงเช้า,ช่วงบ่าย)

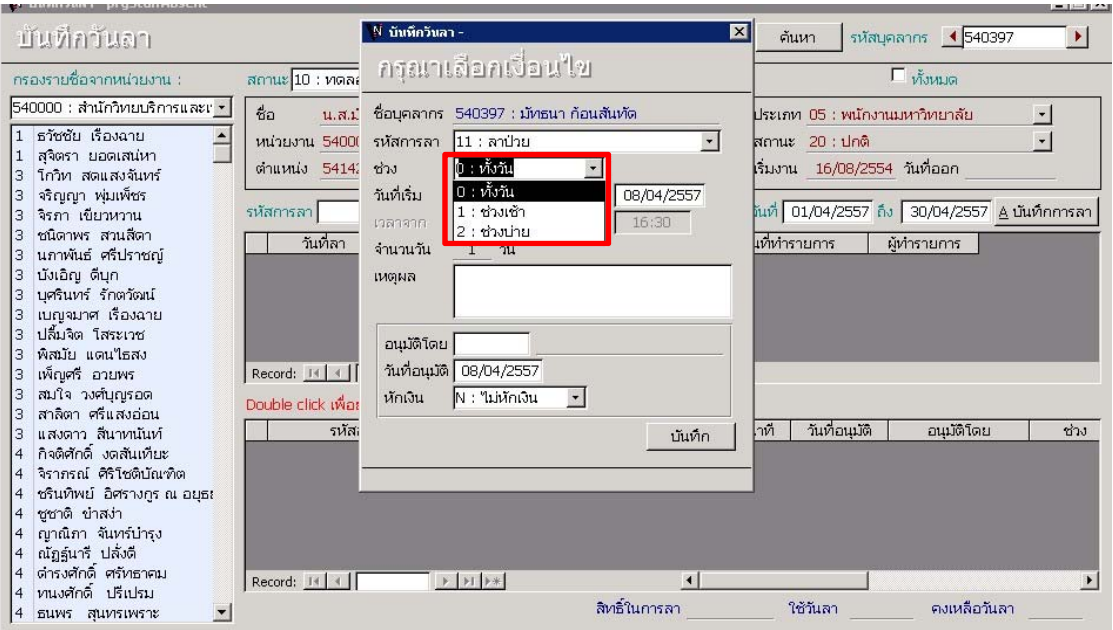

6. เหตุผล : ใส่เหตุผลในการลา อนุมัติโดย: ใสช่ ื่อของผู้มีสิทธิ์ในการอนุมัติการ วันที่อนุมัติ: ใสวันที่ที่อนุมัติการลา กดปุ่มบันทึกเพื่อบันทึกการลา

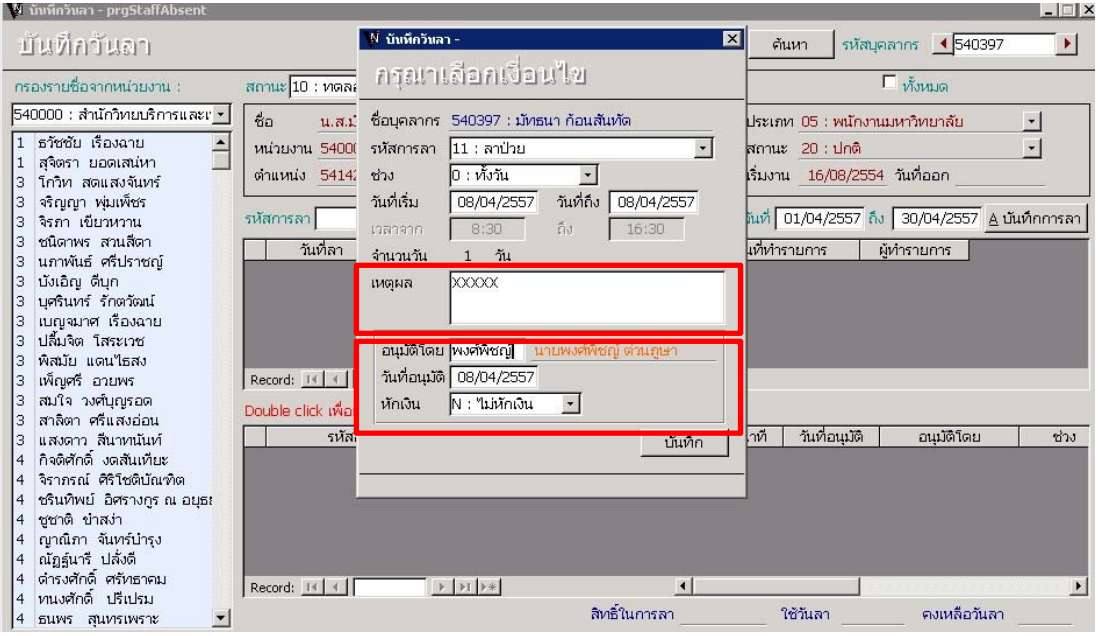

1. Double click ที่รายการที่ต้องการยกเลิกการลา

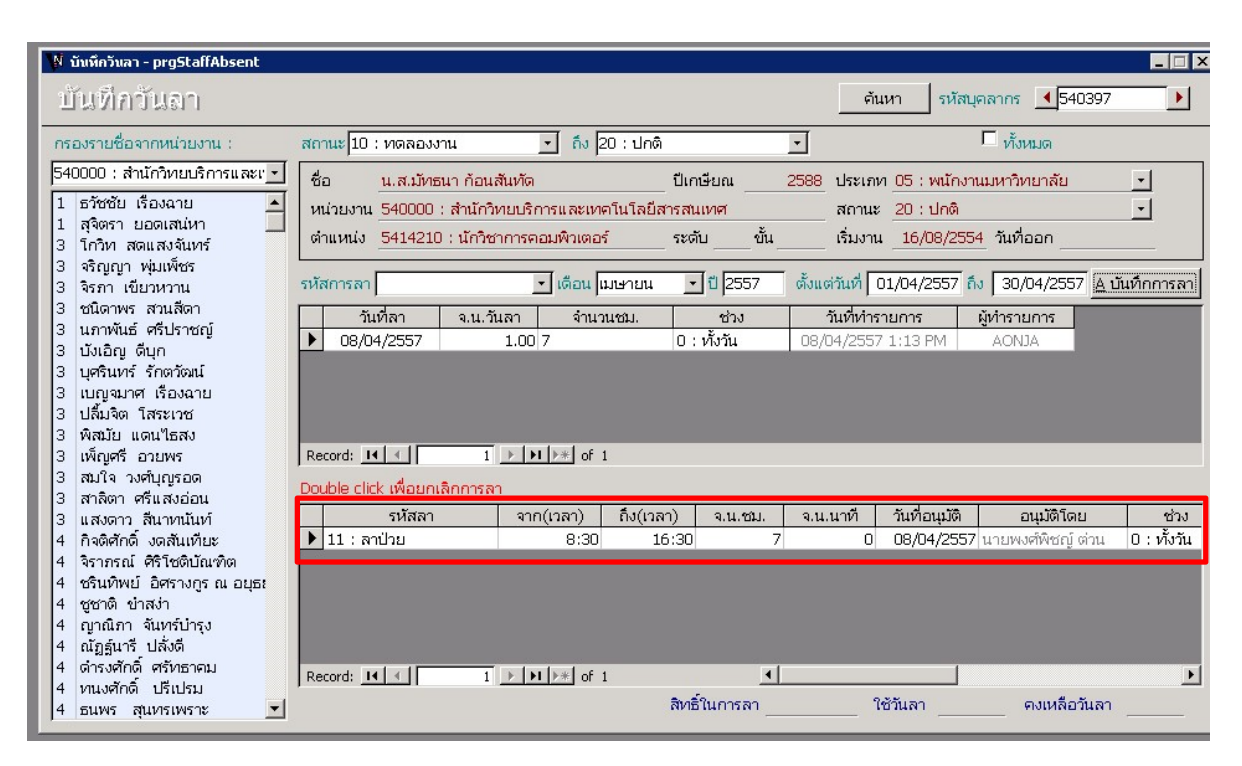

2. จะปรากฏหน้าต่าง ยืนยันการยกเลิกการลา กดปุ่ม OK

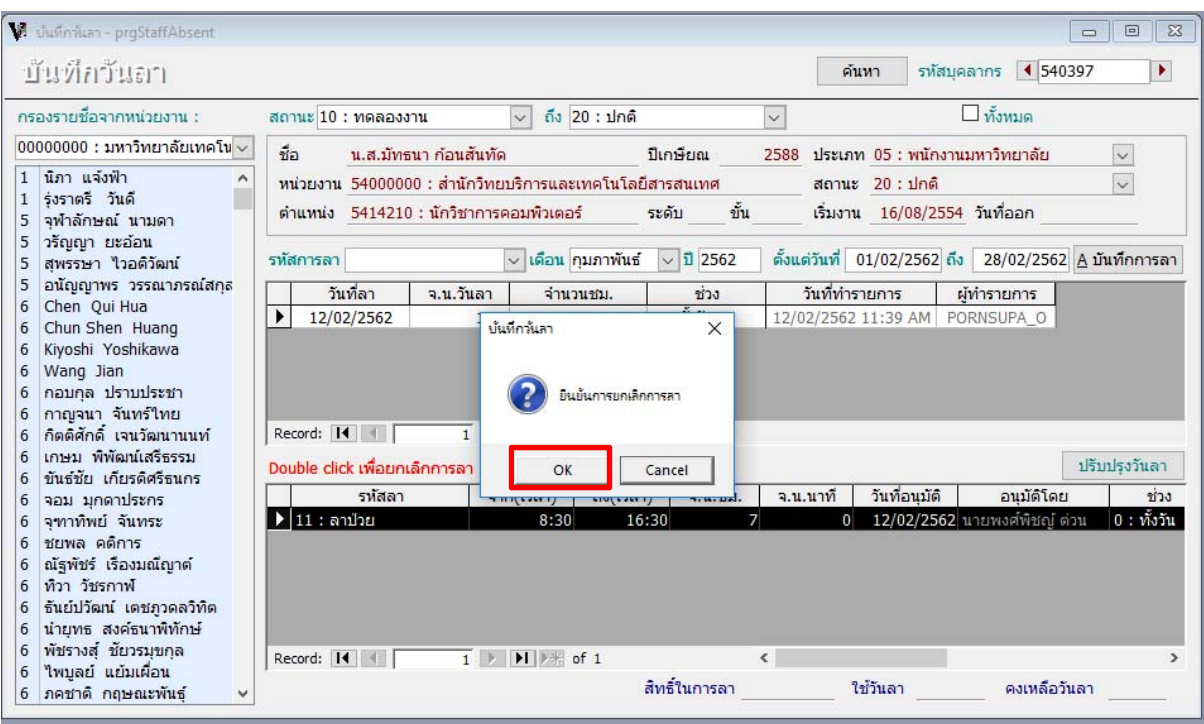

### **รายงานข้อมลบู ุคลากร**

### **1.รายงาน/สอบถามข้อมูล 2 :> รายงานขอม้ ูลบุคลากร**

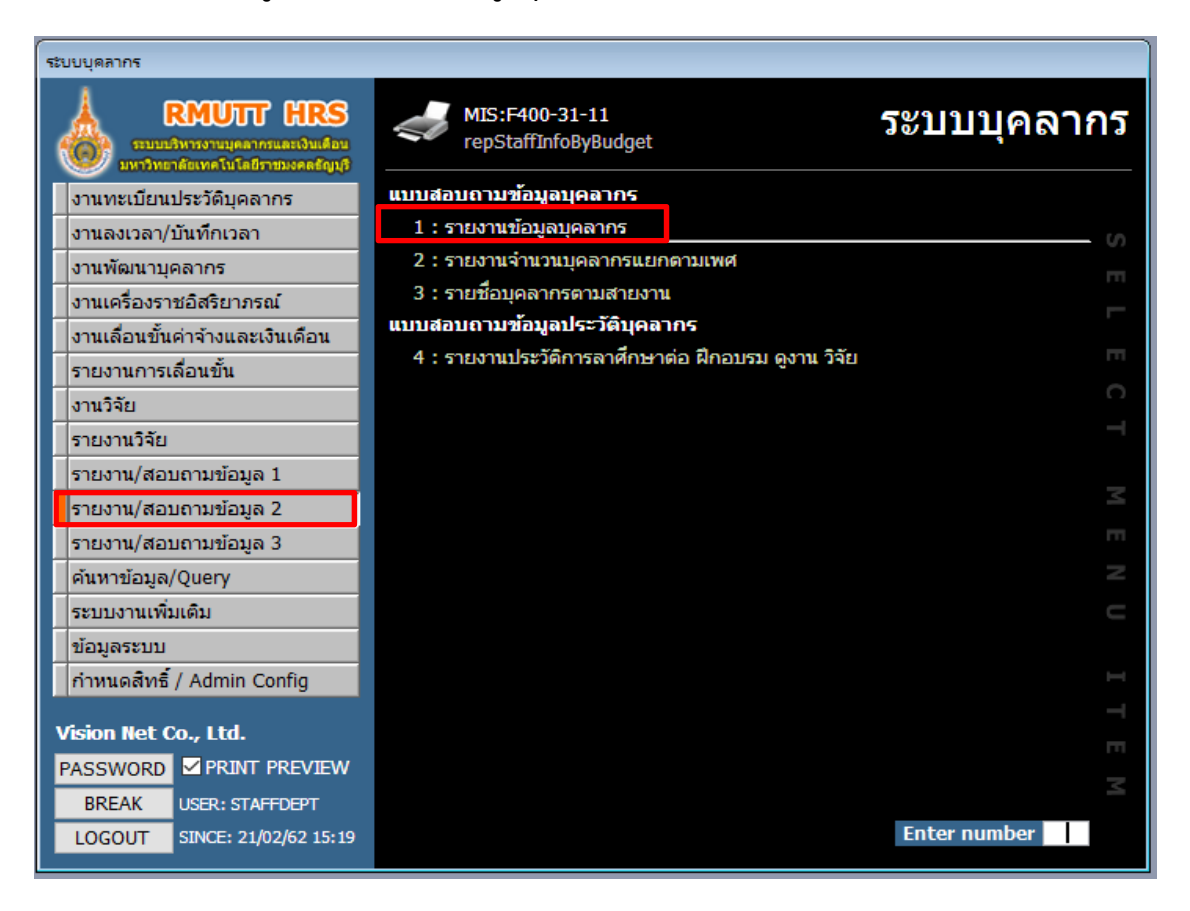

# **2.เลือกหน่วยงาน/ประเภทบุคลากร/เลือกสถานะ และกดปุ่ม**

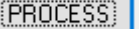

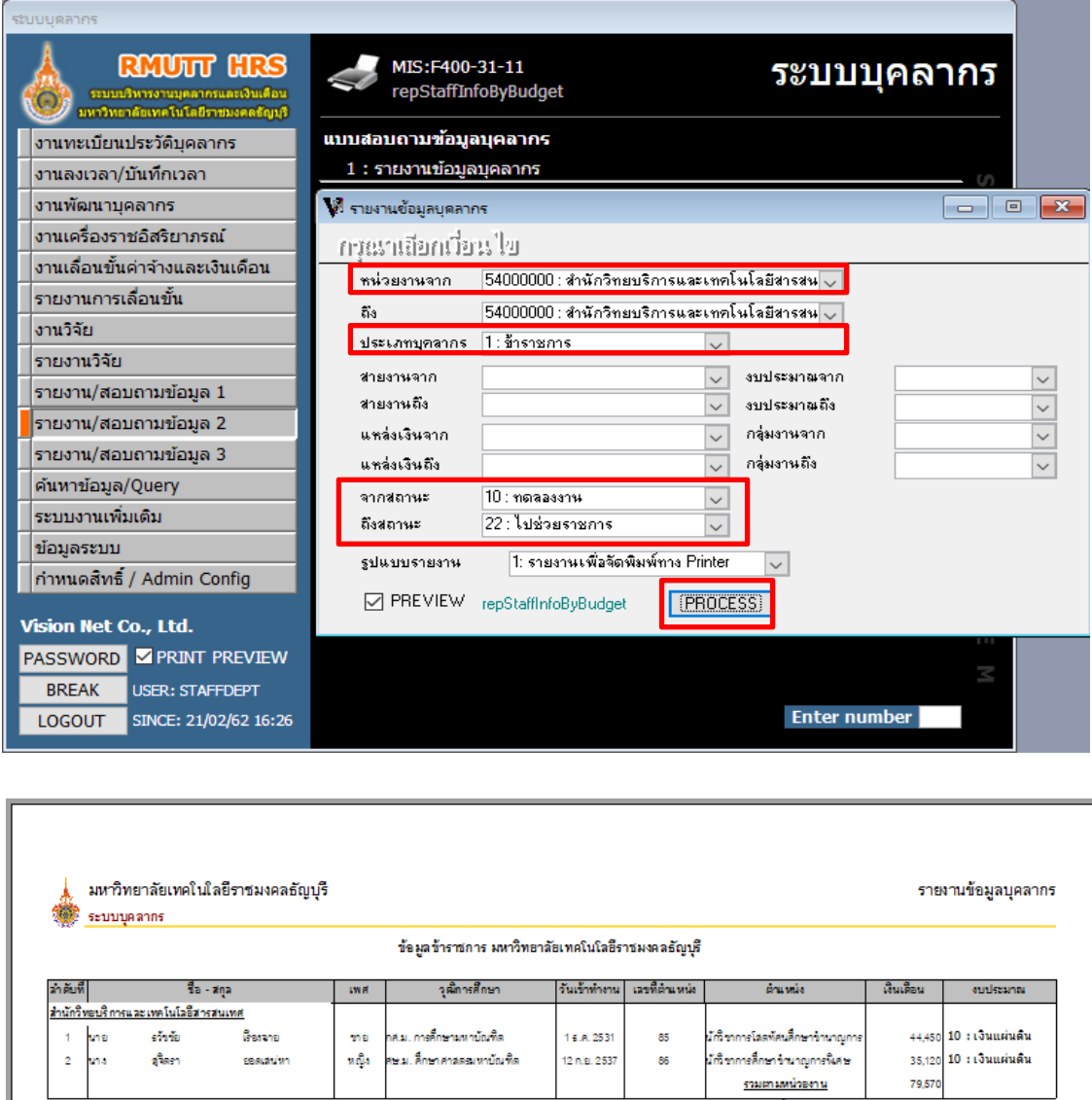

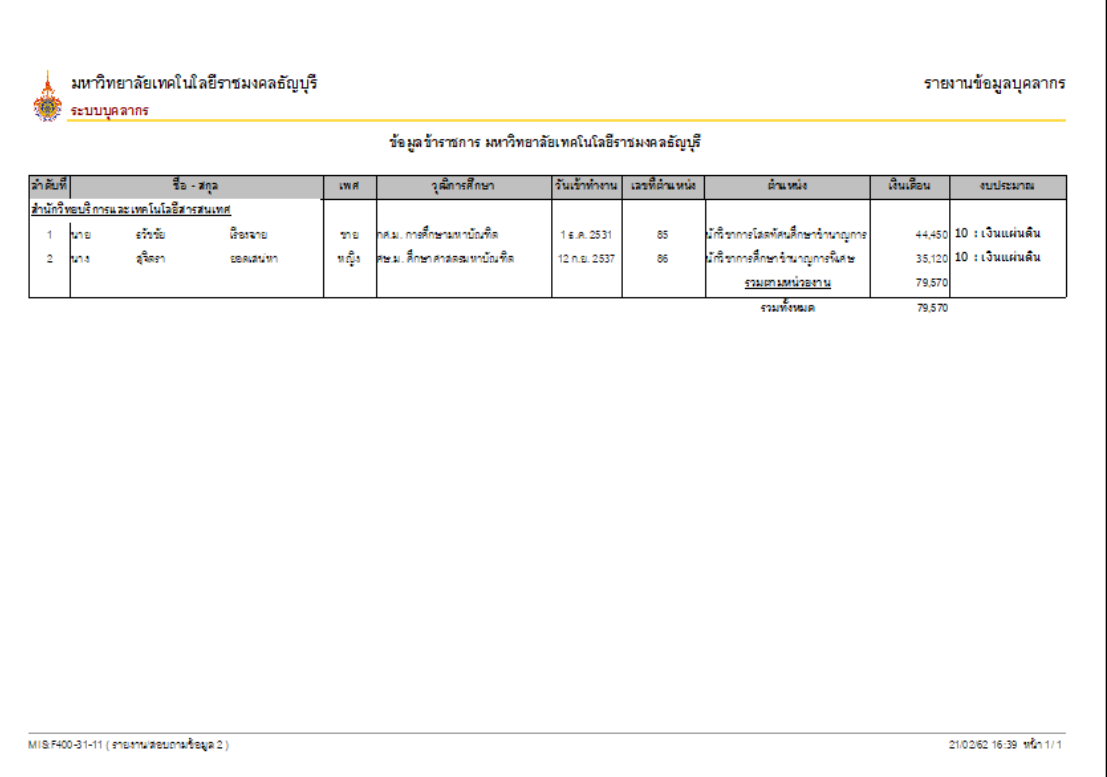

# **1.รายงาน/สอบถามข้อมูล 2 :> รายงานจานวนบ ํ ุคลากรแยกตามเพศ**

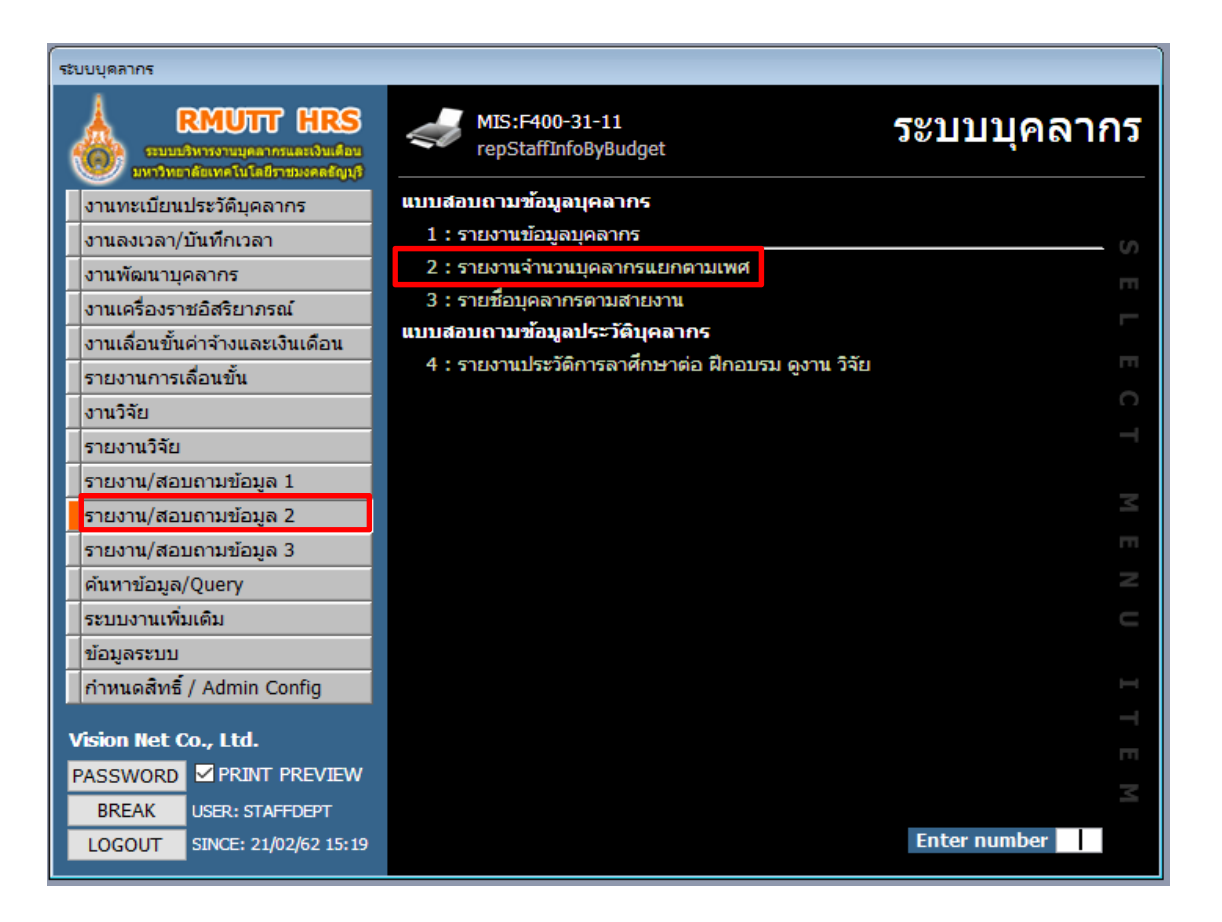

### **2.เลือกประเภทบุคลากร แลวกดป ้ ุ่ม**

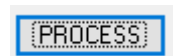

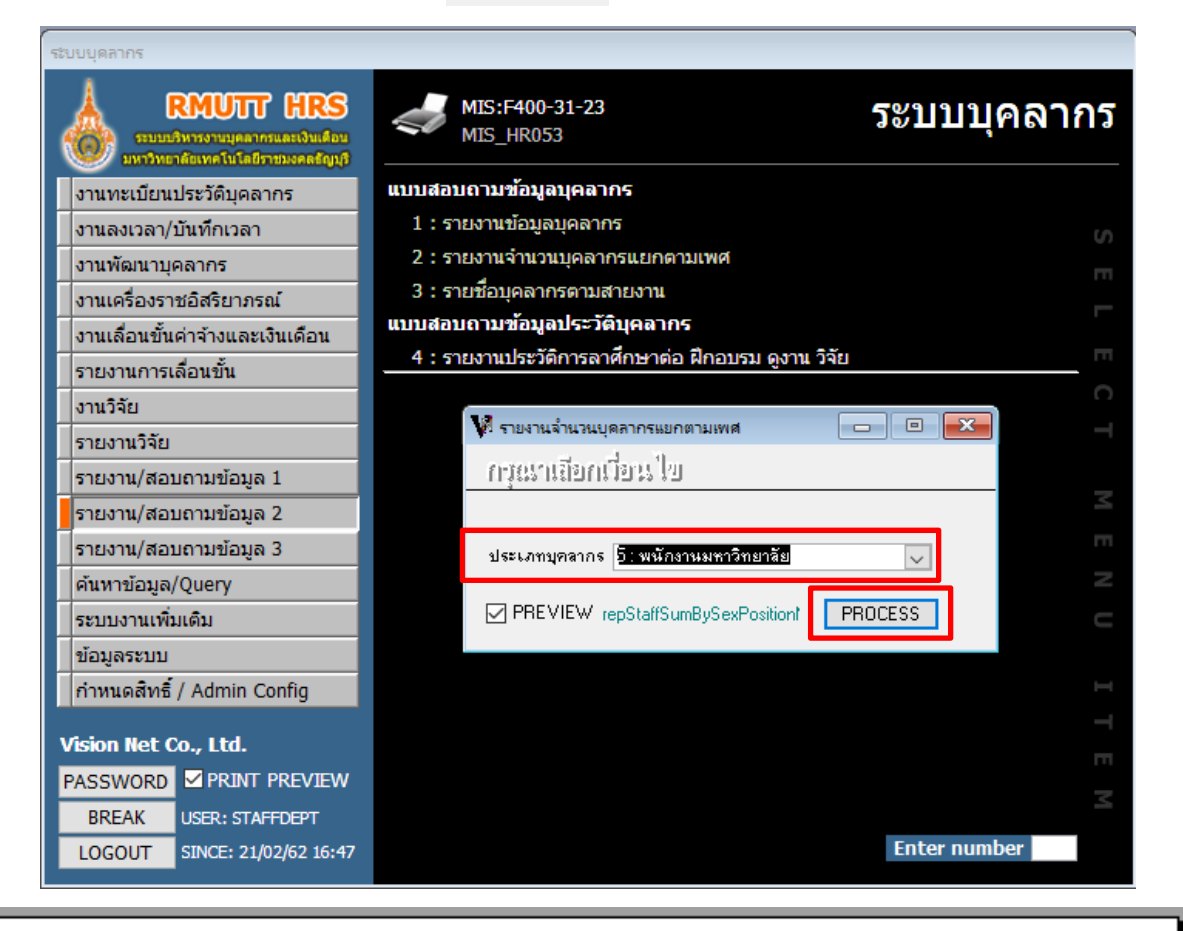

### มหาวิทยาลัยเทคโนโลยีราชมงคลธัญบุรี seututinanns

#### รายงานจำนวนบุคลากรแยกตามเพศ ประมหาราชภาพเท่าวิทยาลัย

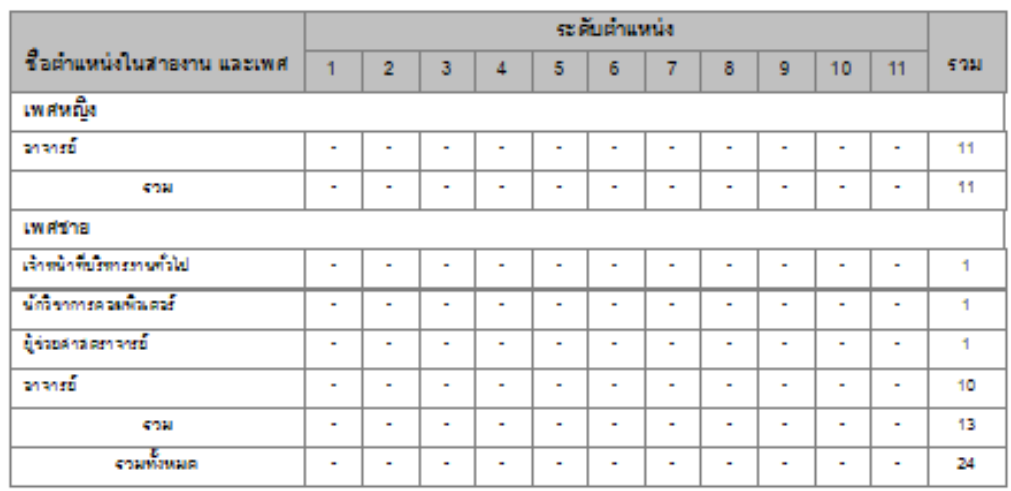

### **รายชื่อบคลากรตามสายงาน ุ**

# **1.รายงาน/สอบถามข้อมูล 2 :>รายชื่อบคลากรตามสายงาน ุ**

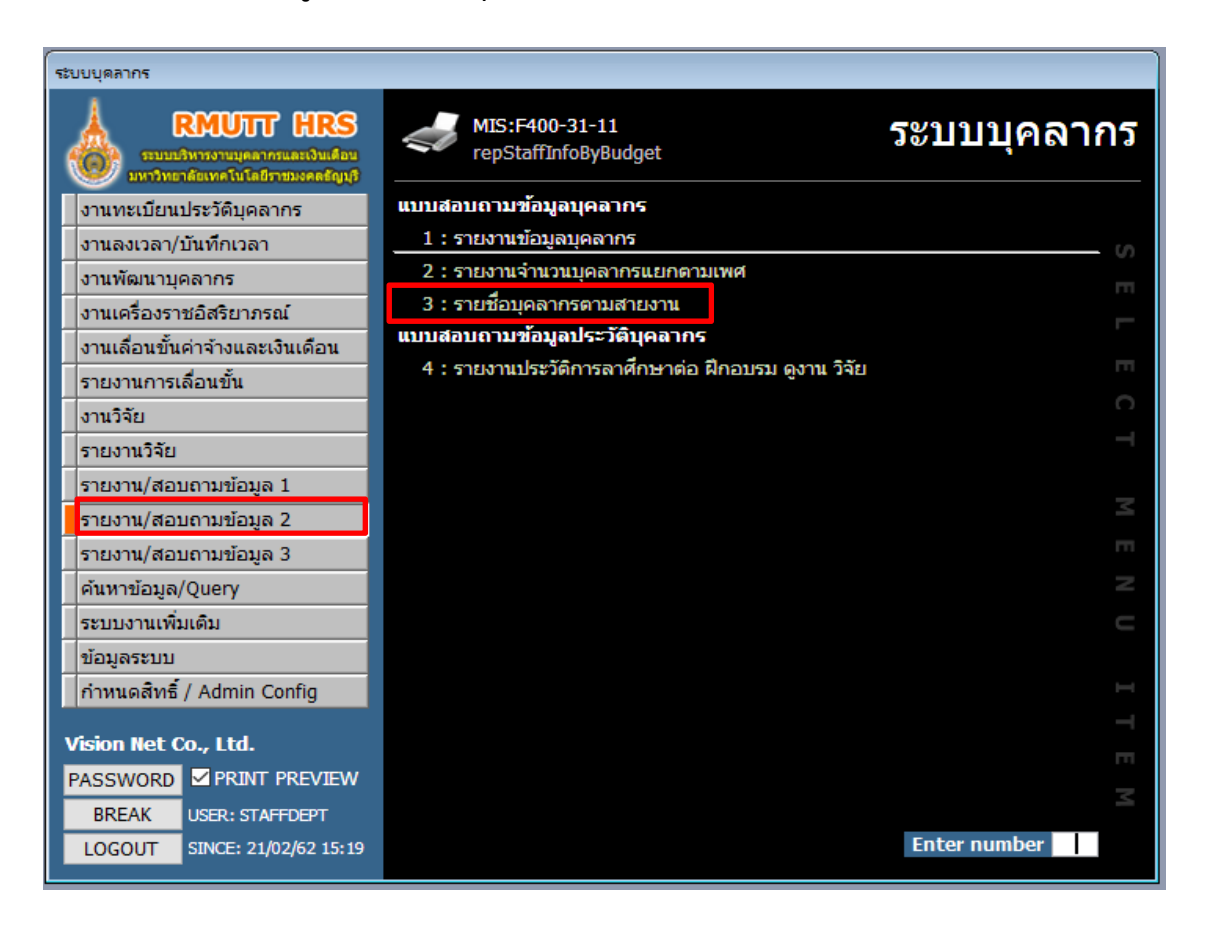

2.เลือกหน่วยงาน/ประเภท/สถานะภาพ แล้วกดปุ่ม

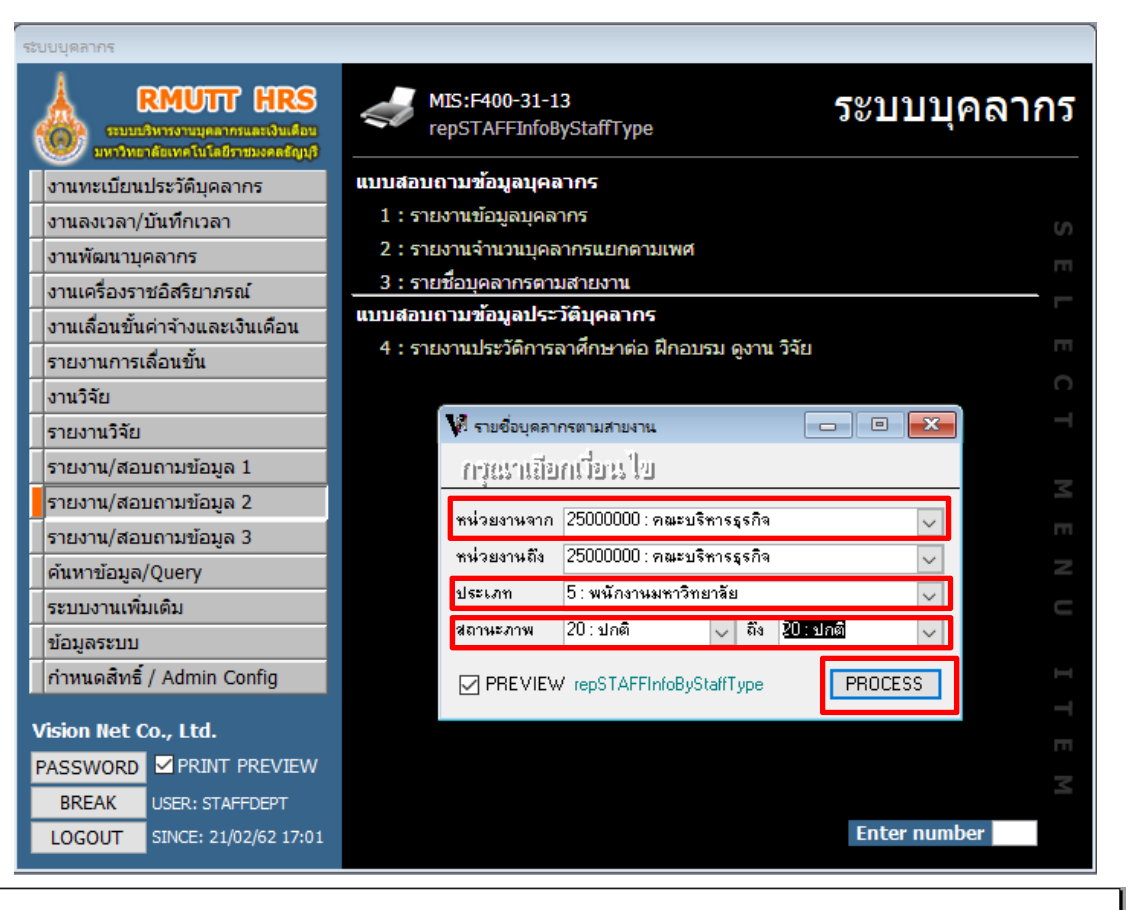

**FROCESS** 

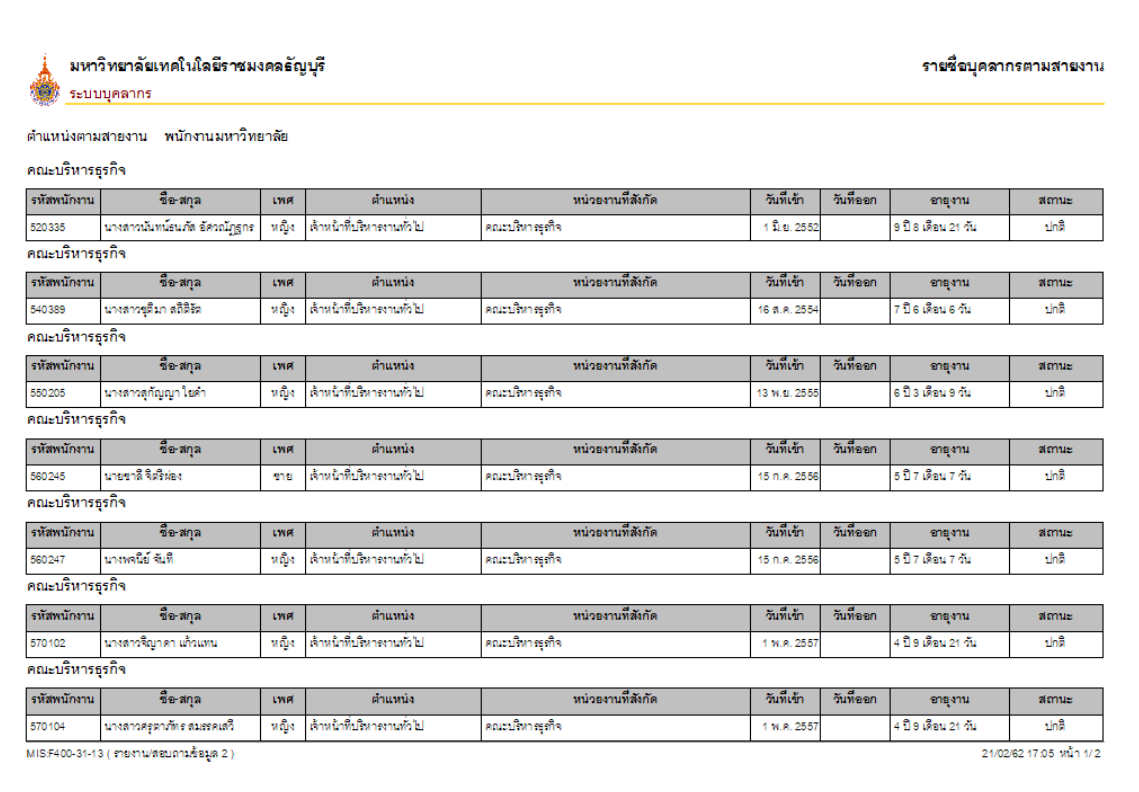